# **EVIDENCE CART QUICK REFERENCE GUIDE**

## **Reservation:**

The Evidence Cart (EC) can be reserved by contacting the Chambers assigned to your case. Reservation requests can only be made by Court staff.

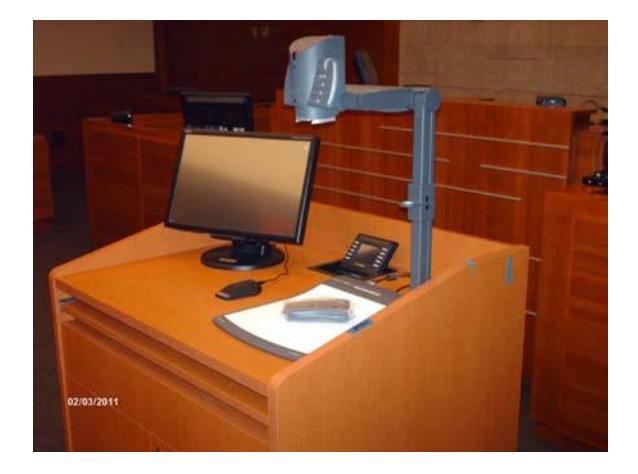

#### **Components:**

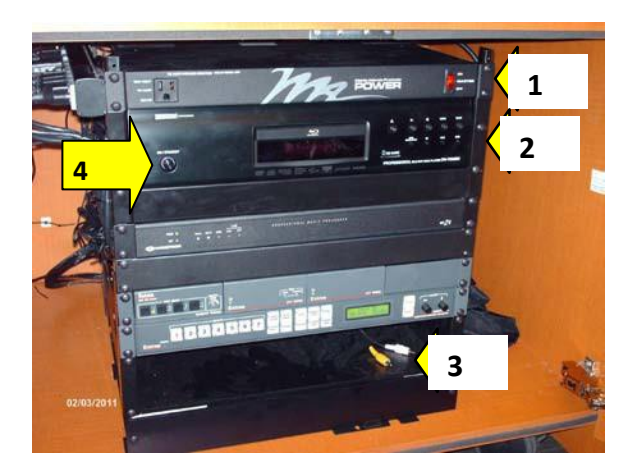

- **1. Power supply** with power switch **(please do not power off cart)**
- **2. DVD/ Blu-Ray player** with SD card slot
- **3. Aux**iliary input connection with composite video and audio
- **4.** DVD/Blu-Ray **power switch**

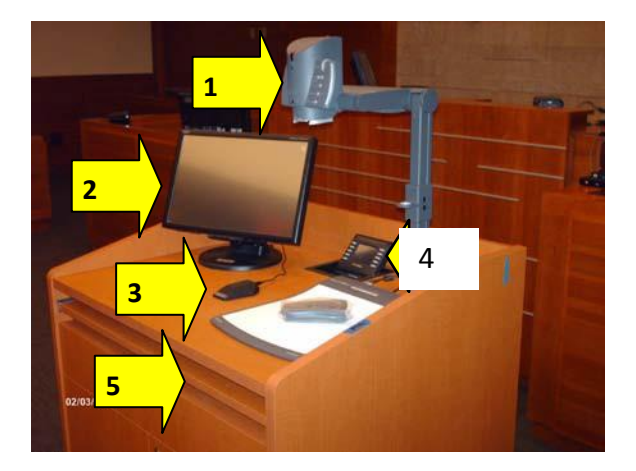

## **TOP OF EVIDENCE CART**

- **1. Document camera**
- **2. Monitor** (with Annotation)
- **3. Microphone**
- **4.** Touch **Control Panel**
- **5.** Pull-out **tray** with VGA + audio for laptop connection.

#### **EVIDENCE CART CONTROLS:**

#### **SYSTEM STARTUP**

The Creston Touch Control will appear dark when in sleep mode. Touch the screen to wake the system. The following menus will appear: **Doc Cam; Laptop; DVD;** and **AUX.**

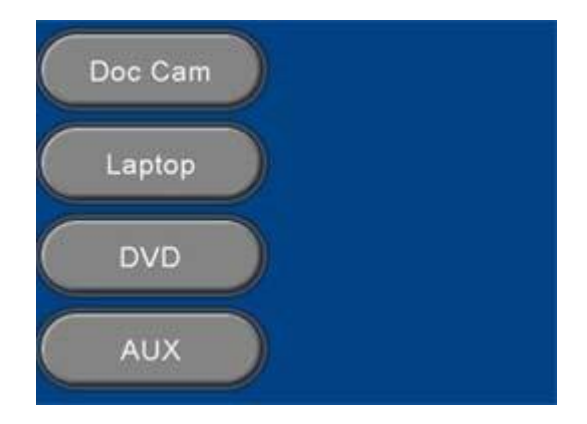

## **EVIDENCE CART QUICK REFERENCE GUIDE**

## **Doc Cam:**

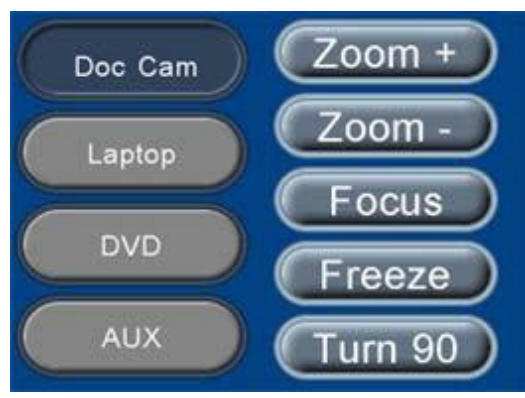

The Doc Cam menu appears above with the ability to

- $\bullet$  **Zoom** + (in)
- **Zoom – (out)**
- **Focus,**
- **Freeze,** and
- **Turn 90** (toggle the image 90°l).

The Doc Cam is set to **auto focus,** so an object will become clear within 2-3 seconds of placing it on the white base.

#### **Laptop:**

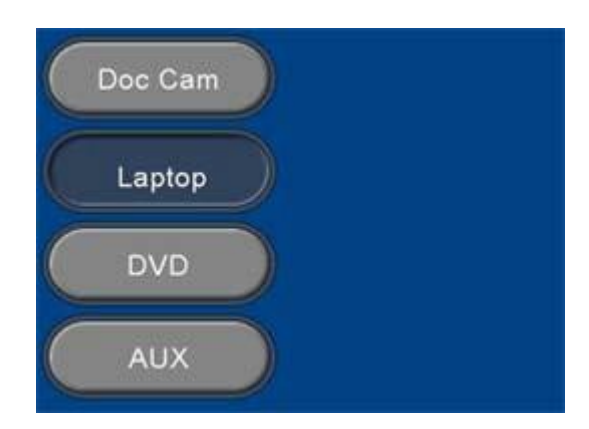

The **Laptop** button will display any laptop connected to the Evidence Cart. Be certain that your laptop has a VGA port (or adapter) and the graphics/ display settings are set for multiple displays.

## **DVD/CD/BLU-RAY/SD-Card:**

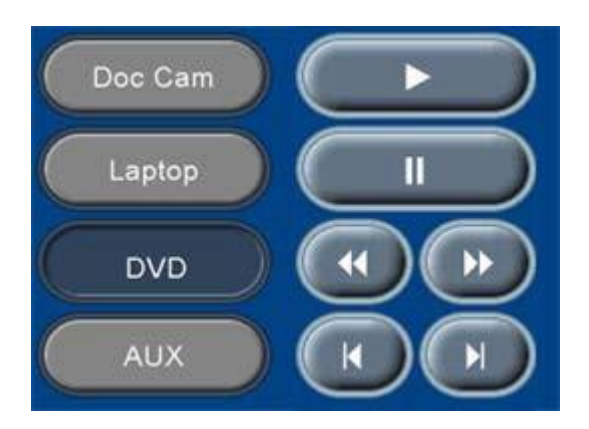

If CD, DVD or SD Card media is required, power on the **DVD** device in the cabinet and load the media. Once it displays, you can use the above buttons or the remote control to operate. The above buttons include: **Play | Stop/Pause | Rewind | Fast Forward | Previous Chapter | Next Chapter.**

## **AUX:**

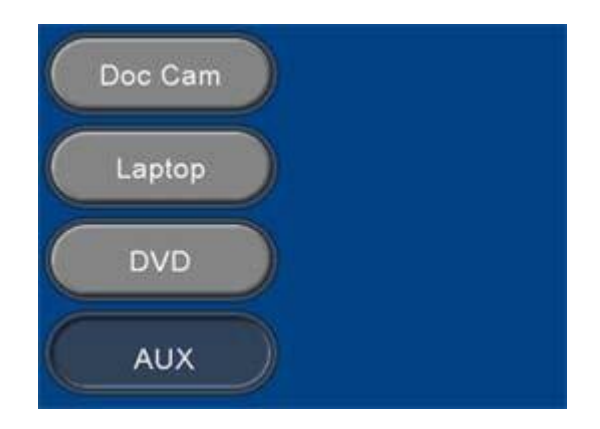

The **AUX** input is for composite video and left/right audio identified as 3 RCA (red, yellow, white) in the bottom of the EC rack This can be used to connect a VCR, video camera, etc.. provided by counsel.

#### **Note:**

The Judge or Magistrate will need to press the **Cart** button for the EC to display on the screens. Once the EC is displayed, counsel can switch between the four devices.

# **EVIDENCE CART QUICK REFERENCE GUIDE**

#### **EVIDENCE CART PRINTING**

Annotated images can be saved or printed directly from the cart (see separate document).

## **ANNOTATION**

Counsel can annotate over any image/input on the EC monitor by writing on the screen (monitor) with your finger. The Witness monitor also annotates over the EC source. *It is recommended that you have the Witness monitor set to a specific annotation color unlike that used by the presenter. This allows that note to be made for the Record.*

The **Annotation Menu** is in the upper right corner. A green triangle will hide or reveal the annotation menu by pressing on it with your finger.

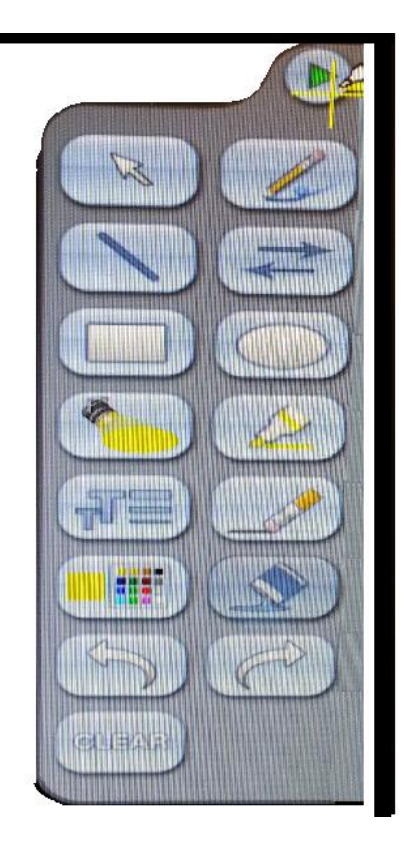

## **Menu Functions:**

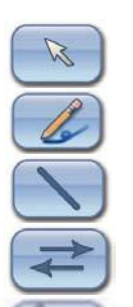

**Pointer –** changes cursor to a large pointer in the currently set color **Freehand –** select to draw or write freely on the screen

**Line –** allows to create straight line between two points

**Arrow –** allows to create straight line between two points with arrow on end

**Spotlight —** Select this to create an ellipse to focus on a specific area of the screen, while the outer area's brightness is greatly reduced.

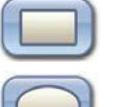

**Rectangle & Ellipse** – starts the object

on the first finger press

**Highlighter –** Highlight over image or text, not other annotations **Eraser –** use to erase non-saved annotation

**Color –** pressing this button displays the palette to select the default color

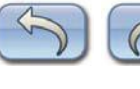

**Undo & Redo**

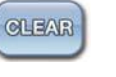

 **Clear –** press this button to remove annotation from the screen